# Import module

User manual

(Last updated: 12.03.2017)

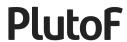

## **Table of Contents**

- 1. Introduction
- 2. General flow
- 3. STEP 1: Generating template file

Open Import module

Start new import

Select data type (module; input form name)

Select fields

Download file

Empty template file

4. STEP 2: Working with data file

Prepare data

Before upload (common problems)

<u>Useful spreadsheet commands</u>

- 5. STEP 3: Uploading/Importing data file
- 6. STEP 4: Fixing process

Opening fixing mode

7. Tips & Tricks

Choosing input form (mainform)

Linking sequences to source records

Specifying taxon name for sequences

Linking data to project

Re-using localities

Pre-defining parent areas

#### 1. Introduction

Import tool is CSV format based. Currently PlutoF does not support import for Excel or OpenOffice, etc. file types. User should export his/her data to CSV format with commas used as field delimiters. This functionality is available in all spreadsheet programs.

Data types that can be currently imported include: collection specimens, observations, material samples, and DNA sequences. For further details on the specifics of importing each data type, please refer to paragraph 7 (Tips & Tricks).

#### 2. General flow

- 1. Generating template file in PlutoF (CSV file will be downloaded to your computer)
- 2. Filling out the template file (copy data into newly generated template file)
- 3. Saving file as CSV
- 4. Importing new CSV data file to PlutoF
- 5. Fixing process (only needed if parts of data are not recognized by PlutoF)

## 3. STEP 1: Generating template file

Before importing data into PlutoF, user has to create a file that is understandable to the system. File has to be in CSV format. This step is needed only once – same template can be reused in the future. Generating template means creating a file that matches user's data needs and is understandable to PlutoF.

PlutoF provides a list of all the available fields (depending on the data type to be imported) and user can select the ones that are relevant to his dataset. Newly generated template file has column names that are understandable to PlutoF. **NB! Please do NOT change these names.** 

### **Open Import module**

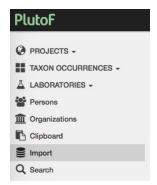

**Figure 1.** Choose *Import* from the main menu to enter the import module.

### Start new import

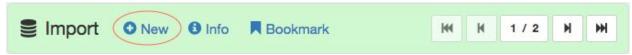

Figure 2. Click on the "New" link to start new import. Your previous imports are listed on the page.

## Select data type (module; input form name)

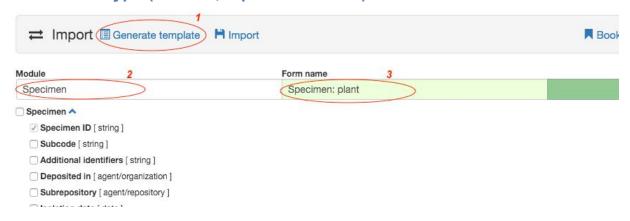

**Figure 3.** Click on the "Generate template" link (1) to start creating your own CSV template file. Available fields depend on the module (2) and input form (3).

#### Select fields

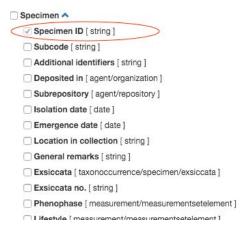

**Figure 4.** Some fields are required and marked with checked boxes.

#### **Download file**

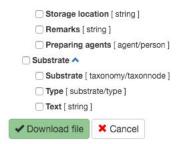

Figure 5. Downloading customized template file.

## **Empty template file**

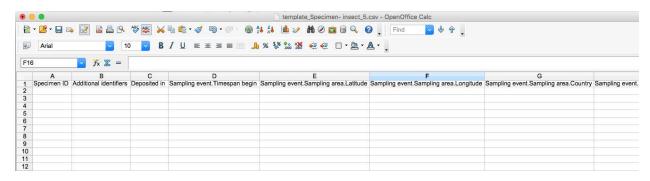

Figure 6. Example CSV template file, opened in OpenOffice.

## 4. STEP 2: Working with data file

User should now have 2 files. The first one, without data, is PlutoF generated CSV file (created in the previous step). The second one is user's raw data file - this is the file that contains the data user wants to import.

In this step we will merge these two files into one. This can be done in two ways:

- 1. Copy column headers from PlutoF template file and paste them into user's data file (to match relevant data). This is easier solution if user has long data file.
- 2. Copy data from user's data files and paste them into PlutoF template file (under relevant column name).

Both solutions require user to save file as CSV file. CSV file is easily created using Excel, OpenOffice or any other spreadsheet type application. Usually this functionality can be found using File menu (*File* => *Save As* and set "File type" to CSV with comma used as field separator).

#### **Prepare data**

By now user should have merged two files into one (with PlutoF column headers and user's data). Before uploading this file to PlutoF, it is recommended to take a look at your data and fix some obvious mistakes. To understand what kind of data format is ok for PlutoF, open Import (Figure 7) and check available formatting options (Figure 8).

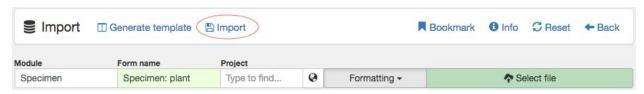

Figure 7. Opening Import settings.

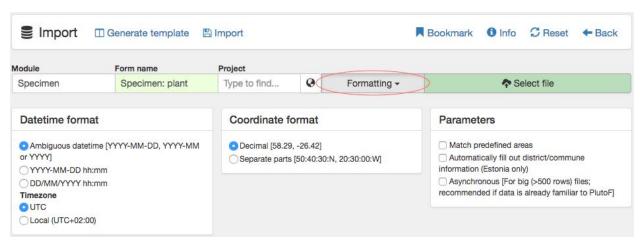

Figure 8. Opening formatting options.

#### Before upload (common problems)

Dates - make sure that your date fields are the same as "Datetime format" (Figure 8).

**Coordinates** - verify that your coordinates, if present, are in one of the supported format (Figure 8).

**Multiple values** - to save multiple values for one field, they have to be separated with semicolon ";" (e.g. persons: John Smith; Jonas Smith, or additional identifiers: A1; A2).

**IDs** – if importing specimen data, specimen IDs have to be unique to collection.

**Source field for additional identifiers** - has to be separated by colon ":" (e.g. A1:private code).

**Specifying taxon name for sequences** - taxon name is a mandatory field in all imports. If sequences linked to specimens or living specimens are imported, taxon name can be omitted by leaving this field empty (but present in file). This way, sequence will inherit specimen's taxon name and duplicate identification will not be created.

#### **Useful spreadsheet commands**

CONCATENATE() - concatenate two columns (e.g. taxon genus + species epithet).

TRIM() - remove additional spaces.

# 5. STEP 3: Uploading/Importing data file

Setting up import process:

- 1. Select module
- 2. Select form
- 3. Select your datetime format
- 4. Select coordinate format
- 5. Select "Match predefined areas" if using predefined areas in your data
- 6. If your data includes geo-coordinates for Estonia and no data on district, commune and locality text fields, these fields can be automatically filled by the system by selecting "Automatically fill out district/commune information (Estonia only)"
- 7. Use "Asynchronous" if data file is big (>500 rows) and data is already familiar to PlutoF (requires no manual interaction from the user)

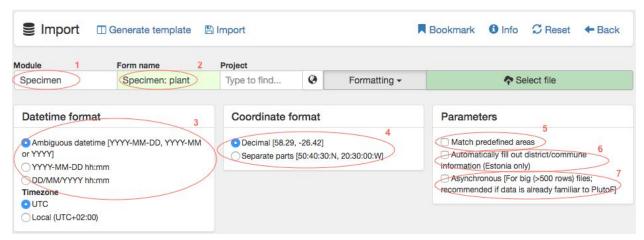

Figure 9. Check formatting options – they should correctly describe incoming data.

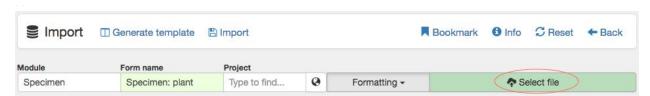

Figure 10. Upload data file.

## 6. STEP 4: Fixing process

This step is only needed if import process has detected some errors (e.g. date is in wrong format) or if part of the data is unknown to PlutoF (e.g. taxon name is missing from PlutoF classification).

### **Opening fixing mode**

| ≓ Impor | t • New • Info ■ Bookmark       |          |          |
|---------|---------------------------------|----------|----------|
| Module  | File                            | Status   | progress |
| 0       | template_Specimen- insect.csv   | Finished | 100%     |
| 0       | download_b.csv                  | Finished | 100%     |
| 0       | template_Specimen- insect_g.csv | Finished | 100%     |

Figure 11. Fixing mode can be opened by clicking on the file name in import module's list-view.

Table with problematic fields is presented to the user with the indication of problem type (Figure 12). User can fix the problems and continue with the import. Already fixed records should not appear again.

| Impo            | Alex_test.csv<br>rting: 14 |                    |                |                | 4            | A Fixing r | w record (if r<br>recommende<br>full row or inc | d (click to                          | n PlutoF)<br>copy value)<br>Id (Ignored info will stay in file for later do | ← Back               | to impoi<br>nloads .C | lata and continues with<br>rted files<br>CSV file with only unpr |                  |                      | port will be |
|-----------------|----------------------------|--------------------|----------------|----------------|--------------|------------|-------------------------------------------------|--------------------------------------|-----------------------------------------------------------------------------|----------------------|-----------------------|------------------------------------------------------------------|------------------|----------------------|--------------|
|                 | created                    |                    |                |                |              |            |                                                 |                                      | unprocessed                                                                 |                      |                       |                                                                  |                  |                      |              |
| #               | Specimen ID                | Deposited in O Add | Timespan begin | Collected by   | O Add        | Latitude   | Longitude                                       | Country                              | Locality text                                                               | Taxon name           | O Add I               | Determiners O Add                                                | Туре             | Substrate            | Add Text     |
|                 |                            |                    | A Alexander O. | Θ              |              |            |                                                 |                                      | A Sistotrema bbrinkm                                                        |                      |                       |                                                                  |                  |                      |              |
| ⊟0              | CWU5618                    | CWU                | 2010-11-6      | Type to find   |              | 49.18      | 18 37.01                                        | Ukraine                              | West from Chervonyi Shakhtar village                                        | Type to find         |                       | Alexander Ordynets                                               | fruitbody        | Ganoderma applanatum | atum         |
|                 |                            |                    |                | ▲ Alexander O. | ⊟            |            |                                                 |                                      |                                                                             | ▲ Sistotrema bbrinkm |                       |                                                                  |                  |                      |              |
| □ 1 CWU5810 CWU | CWU 2010-11-6              | Type to find       |                | 49.18 3        | 37.01 Ukrain | Ukraine    | kraine West from Chervonyi Shakhtar village     | Type to find                         |                                                                             | Alexander Ordynets   | fruitbody             | Inocutis rheades                                                 |                  |                      |              |
| □2 CWU6475      | CWU                        | 2010-5-5           | ▲ Alexander O. | Θ              | 49.18 37.01  |            |                                                 | West from Chervonyi Shakhtar village | Sistotrema oblongisporum                                                    |                      | Alexander Ordynets    | fruitbody                                                        | Corylus avellana |                      |              |
|                 |                            |                    | Type to find   |                |              | 37.01      | Ukraine                                         |                                      |                                                                             | orum ,               |                       |                                                                  |                  | bran                 |              |

**Figure 12.** Table presented to the user with rows that need fixing.

Red warning is shown in cases where PlutoF does not recognize some data field. User can use autocomplete field to re-check if this info is missing from PlutoF (alternatively, it can just be a typo). If data is truly missing, it can be added to the system using "Add" link next to specific column header. After that, field value can be re-selected using the same autocomplete field.

Fields and rows can also be ignored for now, to deal with them later on. This can be done using "[-]" link next to field (to ignore specific field) or at the beginning of the row (to skip entire row). See Figure 13 for common fixing actions.

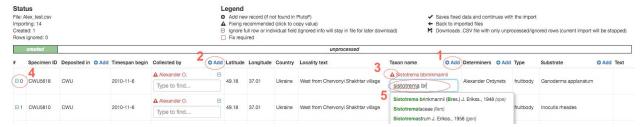

**Figure 13.** Fixing process: 1-add taxon name; 2-add person; 3-copy field value; 4-ignore a row; 5-select correct value from autocomplete field.

If user has fixed the errors, clicking on "Save and continue" will start the file processing again (Figure 14). "Back" button will take user back to his list of imports. Imports don't have to be finished in one go. User can leave the import running and continue using other parts of PlutoF. Imports can have 3 different states:

- 1. Finished file is 100% processed
- 2. Waiting file is being analyzed
- 3. Has errors waiting for a user to continue in fixing mode
- 4. Stopped import has been stopped by user (when "Download unprocessed/ignored rows" is clicked)

User can stop the import process at any time. Selecting "Download unprocessed/ignored rows" will return a file containing only the rows which have NOT been imported, so that user can continue with the same file without worrying about duplicates.

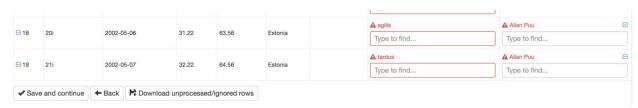

**Figure 14.** Import flow can be directed using the "Save and continue", "Back", and "Download unprocessed/ignored rows" buttons.

# 7. Tips & Tricks

- ";" specify multiple values
- ":" specify source for additional identifier

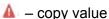

Below are listed recommendations for importing data in the most optimised way. Please read them through and apply whenever possible - your data will be much more easier to manage later if you follow them. In case of any questions or comments please contact support@plutof.ut.ee.

## **Choosing input form (mainform)**

Choose input form that fits your data. Records can be imported only with one form at the time. For example, if bird, insect and plant observations are stored in the same file, they need to be split into 3 separate datasets and CSV files - one file for one import with different mainform (Observation: bird, Observation: insect, Observation: default).

#### Linking sequences to source records

DNA sequences can be linked to existing source/parent records already in PlutoF. These include preserved specimens (type: specimen), living specimens (type: livingspecimen) and material samples (type: materialsample). To make these links, it is needed to fill out "Parent: Type" and "Parent: Name" fields in sequence import file (Figure 15). While type refers to parent type record, name field refers to preserved specimen ID, living specimen Code, or material sample Name.

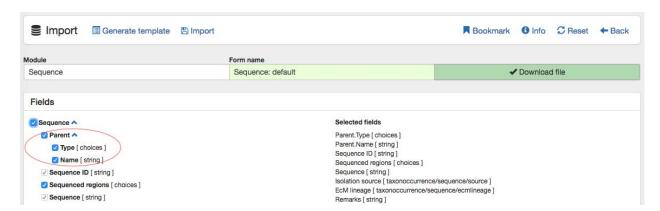

Figure 15. In order to link DNA sequence to existing PlutoF records, parent type and name fields should be filled.

### **Specifying taxon name for sequences**

Taxon name is a mandatory field in all imports. If sequences linked to specimens or living specimens are imported, taxon name can be omitted by leaving this field empty (but present in file). This way, sequence will inherit specimen's taxon name and duplicate identification will not be created.

### Linking data to project

**All imported data types can be linked to project.** For this, before uploading CSV file, project should be selected by typing project name on autocomplete field (Figure 9). Projects in PlutoF are mainly used to effectively organize, share, search, and publish data as unified datasets.

### **Re-using localities**

Localities linked to projects can be re-used when importing records collected from the exact same location. For this, all unique localities in CSV file should be complemented with unique "Sampling area: Name" fields (see example on Figure 16). Then, the first occurrence of unique area will be added as new, and all subsequent records labeled with this area name will be linked to the same, newly added area. If area with the same name already exists under user's selected project, already existing area will be used instead of adding new one.

| N                                 | 0                                     | P                                     | Q                                    |
|-----------------------------------|---------------------------------------|---------------------------------------|--------------------------------------|
| Sampling event.Sampling area.Name | Sampling event.Sampling area.Longitud | Sampling event.Sampling area.Latitude | Sampling event.Sampling area.Country |
| site1                             | 24.6744649                            | 36.9887823                            | Greece                               |
| site2                             | 24.674465                             | 36.9887824                            | Greece                               |
| site1                             | 24.6744649                            | 36.9887823                            | Greece                               |
| site1                             | 24.6744649                            | 36.9887823                            | Greece                               |
| site2                             | 24.674465                             | 36.9887824                            | Greece                               |
| site3                             | 24.6744651                            | 36.9887825                            | Greece                               |
| site3                             | 24.6744651                            | 36.9887825                            | Greece                               |
|                                   | 24.6744652                            | 36.9887826                            | Greece                               |

**Figure 16.** "Sampling area: Name" field should be filled with unique location names in order to re-use them when importing taxon occurrence records under project.

Re-using localities for the data collected from the same place makes it easy to manage your data - in case of a need to change locality details (e.g. geo-coordinates, locality text, coordinate uncertainty, etc), this has to be changed only once for multiple taxon occurrences.

## **Pre-defining parent areas**

Parent areas can be used to group areas with point location (but also other types like box, polygon) under larger project areas (polygons). This functionality contributes to designing sampling schemes where sub-samples are collected from pre-defined areas (sites or plots). For this, "Sampling area: Parent sampling area" field has to be filled with existing area name under the project that imported taxon occurrences will be linked to (Figure 17).

| 1                                                 | J                                 | К                                     | L                                      | М                                    |
|---------------------------------------------------|-----------------------------------|---------------------------------------|----------------------------------------|--------------------------------------|
| Sampling event.Sampling area.Parent sampling area | Sampling event.Sampling area.Name | Sampling event.Sampling area.Latitude | Sampling event.Sampling area.Longitude | Sampling event.Sampling area.Country |
| parent area 1                                     | Morocco1                          | 31.54632224                           | -7.646282287                           | Morocco                              |
| parent area 1                                     | Morocco1                          | 31.54632224                           | -7.646282287                           | Morocco                              |
| parent area 1                                     | Morocco1                          | 31.54632224                           | -7.646282287                           | Morocco                              |
| parent area 1                                     | Morocco1                          | 31.54632224                           | -7.646282287                           | Morocco                              |
| parent area 1                                     | Morocco1                          | 31.54632224                           | -7.646282287                           | Morocco                              |
| parent area 1                                     | Morocco1                          | 31.54632224                           | -7.646282287                           | Morocco                              |
| parent area 1                                     | Morocco1                          | 31.54632224                           | -7.646282287                           | Morocco                              |
|                                                   |                                   | 31.5467588                            | -7.646788303                           | Morocco                              |
| parent area 1                                     | Morocco2                          | 31.54681366                           | -7.646766845                           | Morocco                              |
| parent area 1                                     | Morocco2                          | 31.54681366                           | -7.646766845                           | Morocco                              |
|                                                   |                                   | 31.54478334                           | -7.614883929                           | Morocco                              |
|                                                   |                                   | 31.5467403                            | -7.646841779                           | Morocco                              |
| parent area 2                                     | Morocco3                          | 31.40126678                           | -7.480887473                           | Morocco                              |
| parent area 2                                     | Morocco3                          | 31.40126678                           | -7.480887473                           | Morocco                              |

**Figure 17.** "Sampling area: Parent sampling area" fields should be filled with existing area names to link them to predefined parent areas under project.